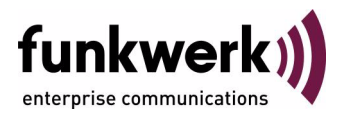

# **bintec Workshop LAN-to-LAN Connection over PPTP**

Copyright © November 8, 2005 Funkwerk Enterprise Communications GmbH Version 0.9

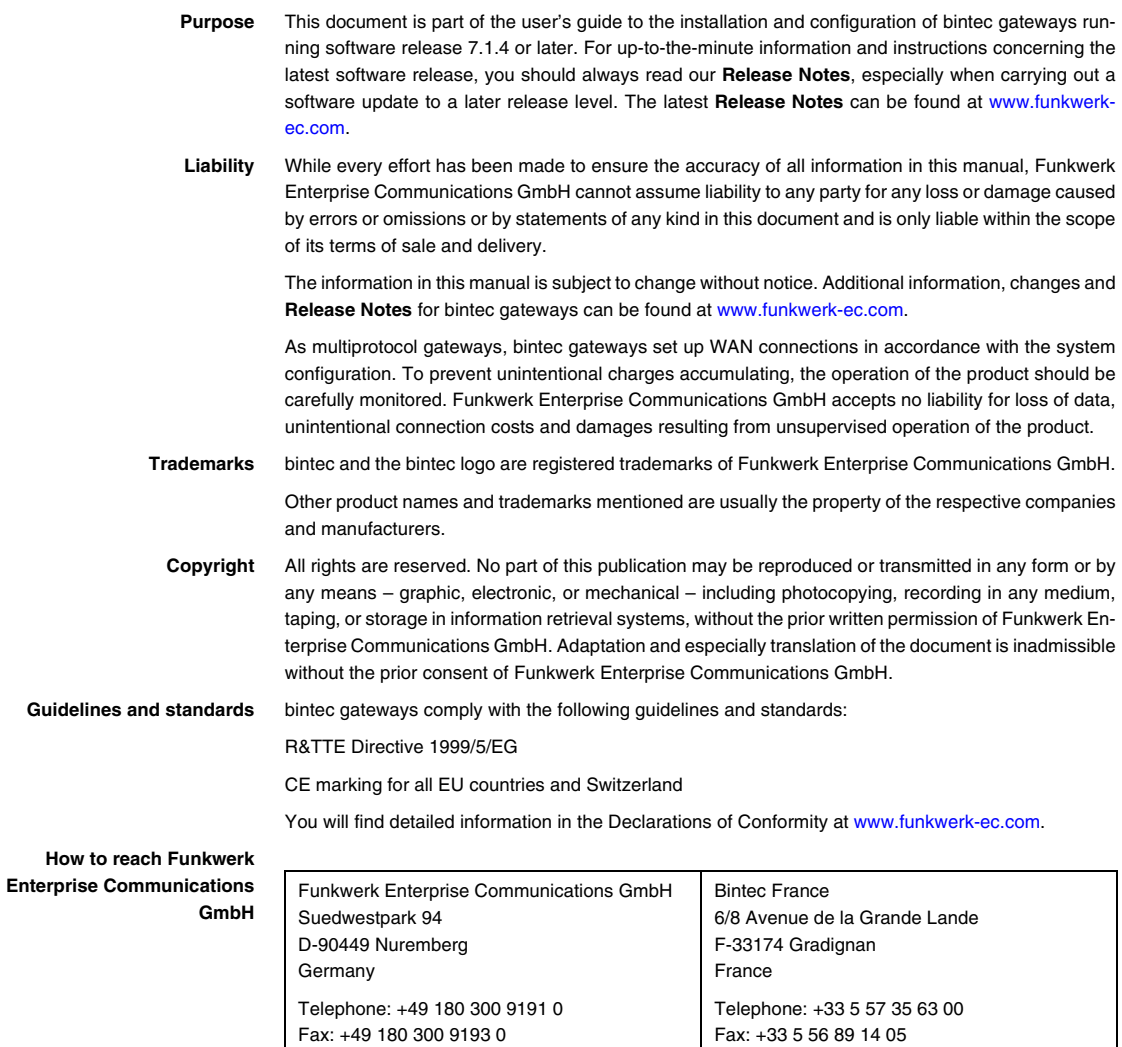

Internet: www.bintec.fr

Internet: [www.funkwerk-ec.com](http://www.funkwerk-ec.com)

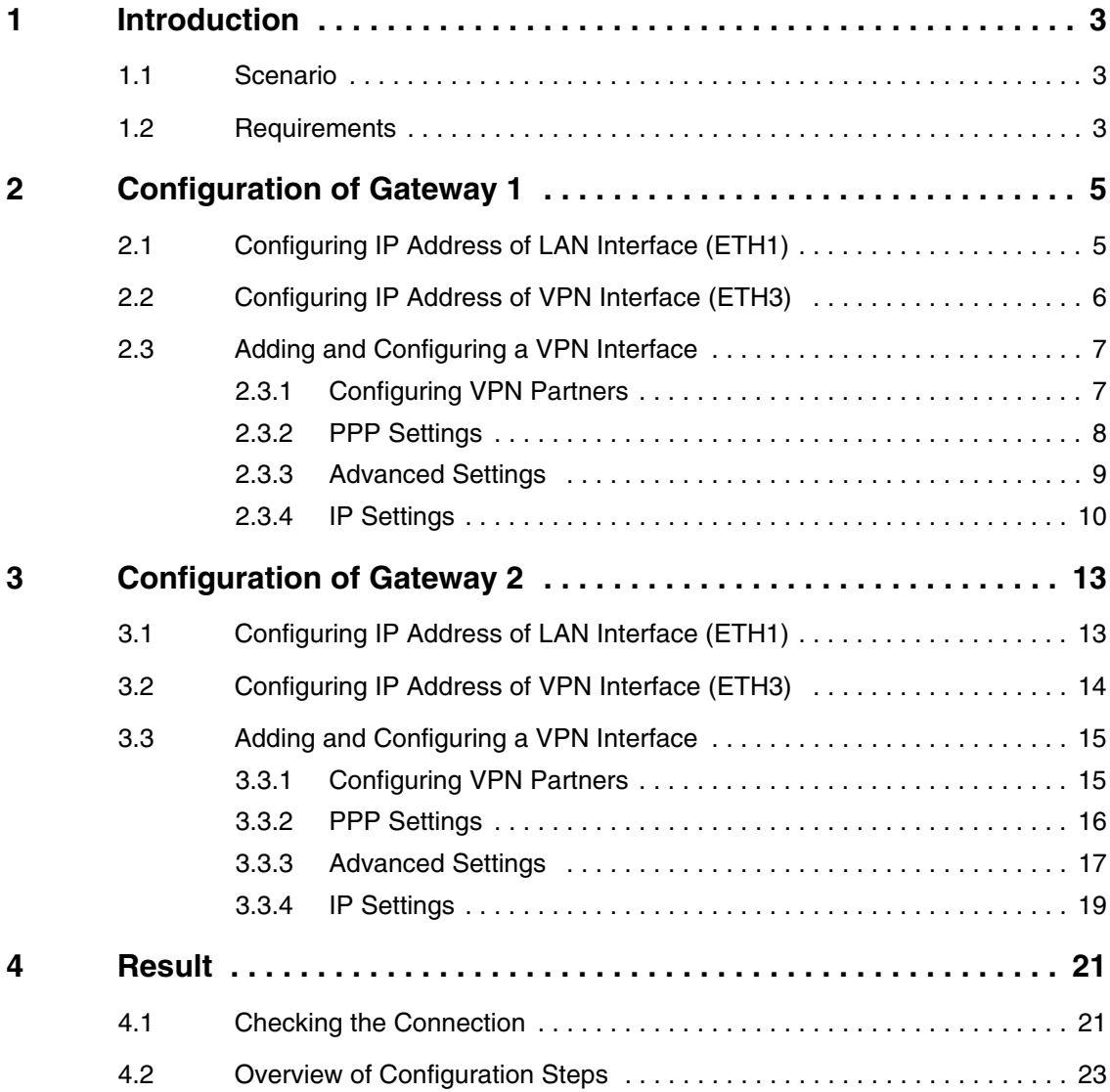

# <span id="page-4-0"></span>**1 Introduction**

## <span id="page-4-1"></span>**1.1 Scenario**

**The following chapters describe the configuration of a VPN tunnel between two Bintec VPN Access 25 gateways over PPTP (Point-to-Point Tunneling Protocol) with 3DES encryption. The Setup Tool is used for the configuration.**

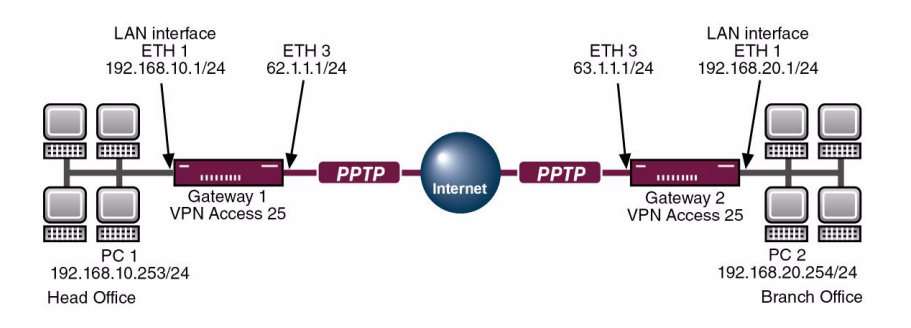

## <span id="page-4-2"></span>**1.2 Requirements**

- Configure your PC (see User's Guide Part **Access and Configuration**).
- Connect your LANs to the Ethernet interfaces (ETH1) of the two gateways.
- Configure the Internet connection for each of the two gateways (see Bintec FAQ: **Internet leased line with fixed IP address**).

Introduction

# <span id="page-6-0"></span>**2 Configuration of Gateway 1**

# <span id="page-6-1"></span>**2.1 Configuring IP Address of LAN Interface (ETH1)**

### ■ Go to **ETHERNET UNIT 1**.

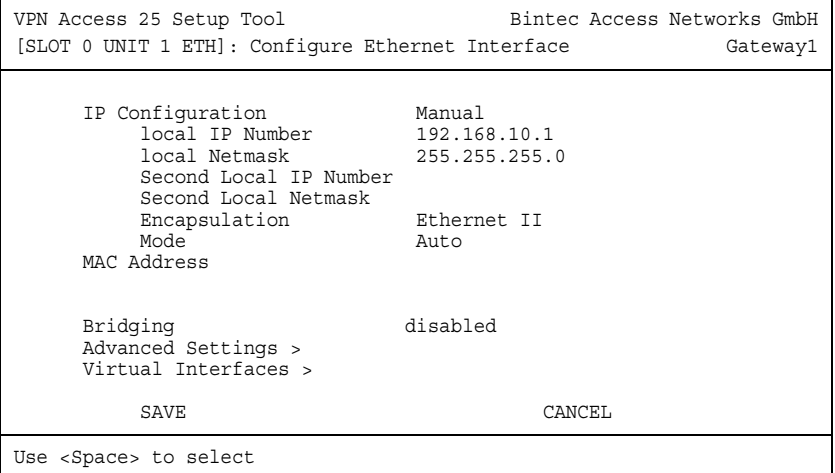

The following fields are relevant:

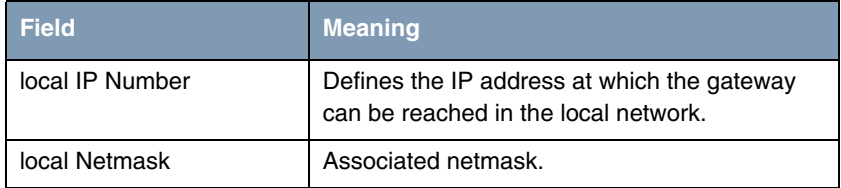

Table 2-1: Relevant fields in *ETHERNET UNIT 1*

Proceed as follows to define the necessary settings:

- Enter your local IP address under **LOCAL IP NUMBER**, e.g. 192.168.10.1.
- Enter your associated netmask under **LOCAL NETMASK**, e.g. 255.255.255.0.

■ Leave all the other settings as they are.

■ Press **SAVE** to confirm your settings.

# <span id="page-7-0"></span>**2.2 Configuring IP Address of VPN Interface (ETH3)**

### ■ Go to **ETHERNET UNIT 3**.

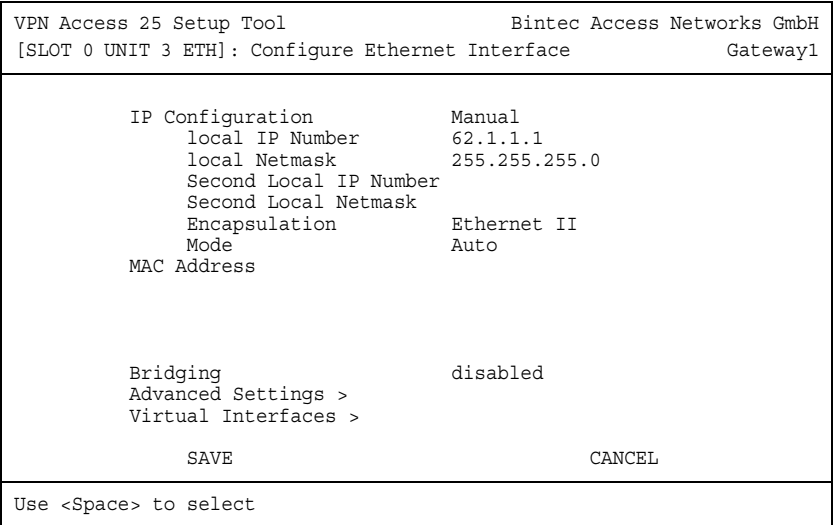

The following fields are relevant:

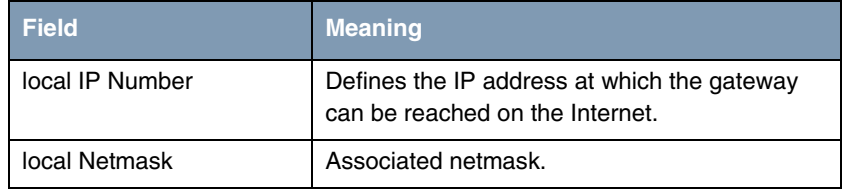

Table 2-2: Relevant fields in *ETHERNET UNIT 3*

- Enter your static public IP address under **LOCAL IP NUMBER**, e.g. 62.1.1.1.
- Enter your associated netmask under **LOCAL NETMASK**, e.g. 255.255.255.0.
- Leave all the other settings as they are.
- Press **SAVE** to confirm your settings.

# <span id="page-8-0"></span>**2.3 Adding and Configuring a VPN Interface**

## <span id="page-8-1"></span>**2.3.1 Configuring VPN Partners**

### ■ Go to **PPTP → ADD.**

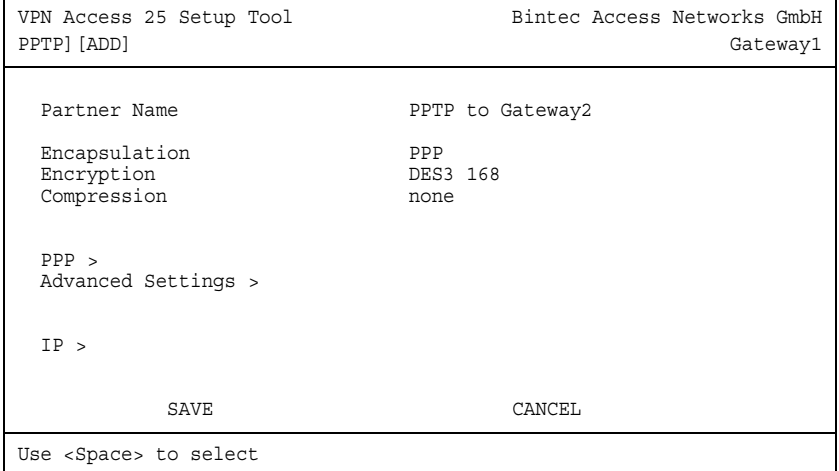

The following fields are relevant:

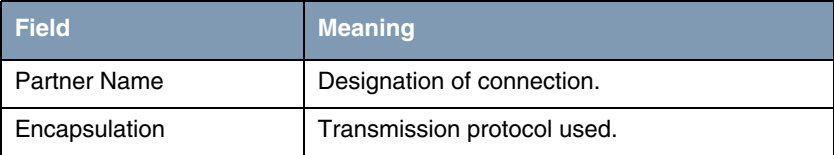

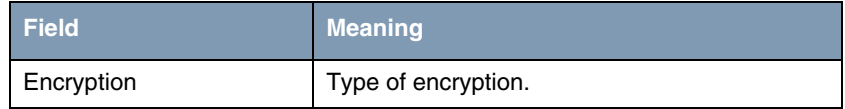

Table 2-3: Relevant fields in *PPTP* ➜ *ADD*

Proceed as follows to define the necessary settings:

- Enter any desired name under **PARTNER NAME**, e.g. PPTP to Gateway2.
- Set *ENCAPSULATION* to PPP.
- Select a type of encryption under **ENCRYPTION**, e.g. DES3 168.
- Leave *COMPRESSION* set to *none*.
- Change to **PPP** >.

## <span id="page-9-0"></span>**2.3.2 PPP Settings**

#### ■ Go to *PPTP → INTERFACE → PPP*.

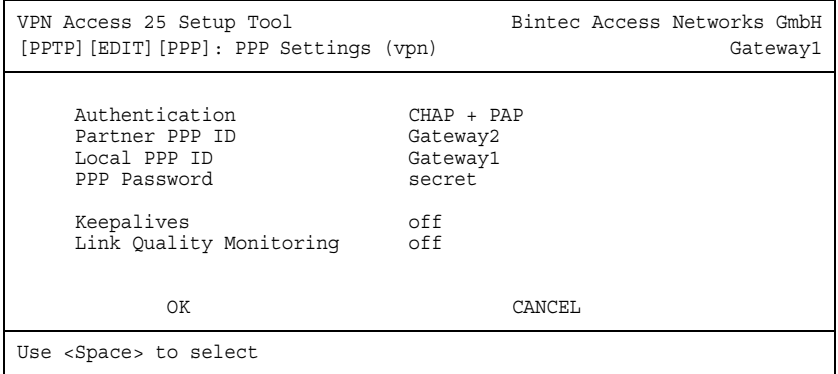

The following fields are relevant:

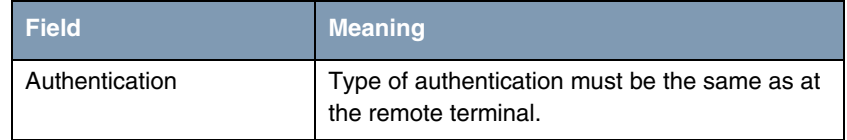

| <b>Field</b>   | <b>Meaning</b>                                                                  |
|----------------|---------------------------------------------------------------------------------|
| Partner PPP ID | Name of remote terminal.                                                        |
| Local PPP ID   | Own name.                                                                       |
| PPP Password   | Password for the VPN connection; must be the<br>same as at the remote terminal. |

Table 2-4: Relevant fields in *PPTP* ➜ *INTERFACE* ➜ *PPP*

- Select the type of authentication under *AUTHENTICATION*, e.g. CHAP + PAP.
- Enter a name under **PARTNER PPP ID**, e.g. Gateway2.
- Enter a name under **Local PPP ID**, e.g. Gateway1.
- Enter any desired password under **PPP PASSWORD**, e.g. secret.
- Leave all the other settings as they are.
- Press **OK** to confirm your settings.

## <span id="page-10-0"></span>**2.3.3 Advanced Settings**

### ■ Go to *PPTP* ➜ *INTERFACE* ➜ *ADVANCED SETTINGS*.

```
VPN Access 25 Setup Tool Bintec Access Networks GmbH
[PPTP][EDIT][ADVANCED]: Advanced Settings (vpn) Gateway1
 Callback no
Static Short Hold (sec)
  Delay after Connection Failure (sec) 10
 PPTP Mode
 Extended Interface Settings (optional) >
 Special Interface Types none
OK CANCEL
Use <Space> to select
```
The following fields are relevant:

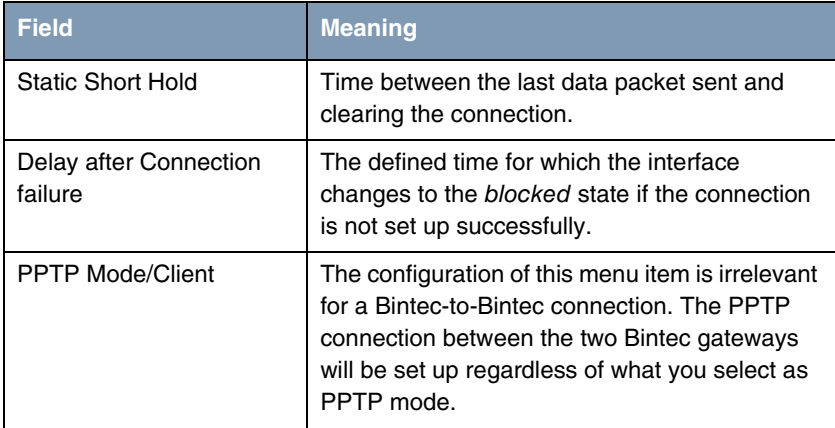

Table 2-5: Relevant fields in *PPTP* ➜ *INTERFACE* ➜ *ADVANCED SETTINGS*

Proceed as follows to define the necessary settings:

- Enter a time under *STATIC SHORT HOLD (SEC)*, e.g. 120.
- Enter a time under *DELAY AFTER CONNECTION FAILURE (SEC)*, e.g. 10.
- Set **PPTP MoDE** to the PPTP PNS mode.
- Leave all the other settings as they are.
- Press **OK** to confirm your settings.

### <span id="page-11-0"></span>**2.3.4 IP Settings**

■ Go to *PPTP → INTERFACE → IP → BASIC SETTINGS*.

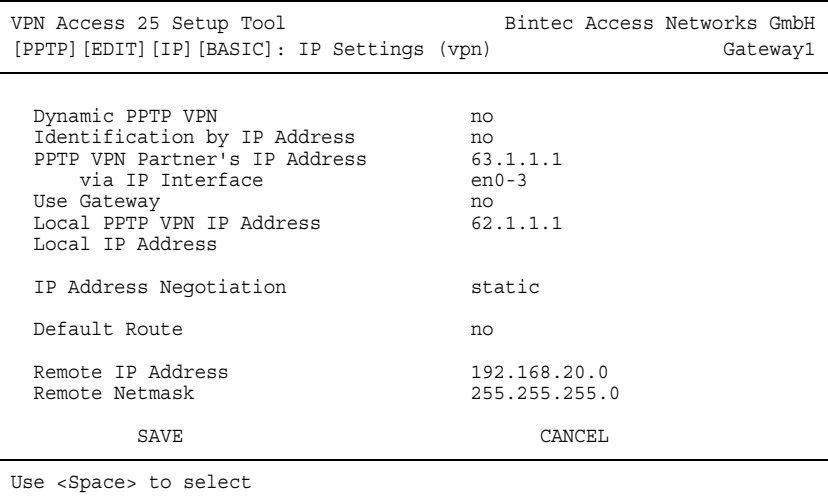

The following fields are relevant:

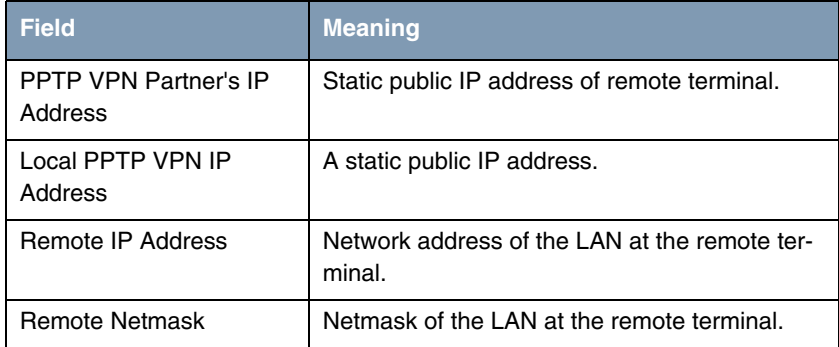

Table 2-6: Relevant fields in *PPTP* ➜ *INTERFACE* ➜ *IP* ➜ *BASIC SETTINGS*.

Proceed as follows to define the necessary settings:

- Enter the static public IP address of the remote terminal under **PPTP VPN** *PARTNER'S IP ADDRESS*, e.g. 63.1.1.2.
- Enter the local static public IP address under *LOCAL PPTP VPN IP ADDRESS*, e.g. 62.1.1.1.
- Set *DEFAULT* ROUTE to no.
- Enter the network address of the remote network under **REMOTE IP** *ADDRESS*, e.g. 192.168.20.0.
- Enter the netmask of the remote network under **REMOTE NETMASK**, e.g. 255.255.255.0.
- Leave all the other settings as they are.
- Press **SAVE** to confirm your settings.
- Select **EXIT**.
- Press **SAVE** to confirm your settings.

Return to the main menu and finally save your new configuration in the flash memory with **EXIT and Save as boot configuration and exit**.

# <span id="page-14-0"></span>**3 Configuration of Gateway 2**

# <span id="page-14-1"></span>**3.1 Configuring IP Address of LAN Interface (ETH1)**

### ■ Go to **ETHERNET UNIT 1**.

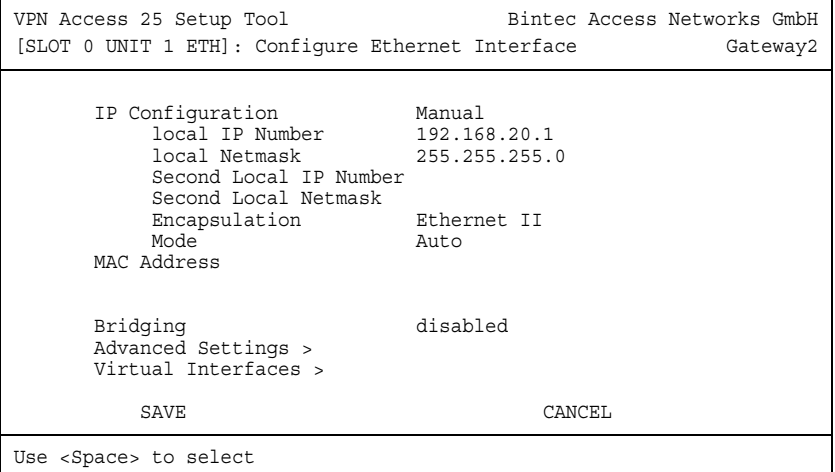

The following fields are relevant:

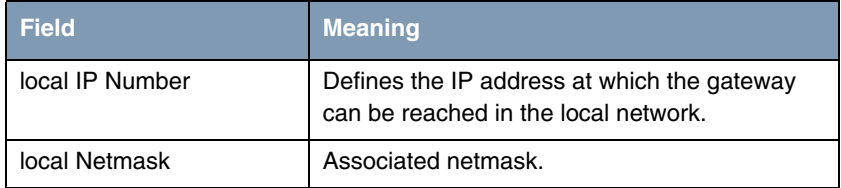

Table 3-1: Relevant fields in *ETHERNET UNIT 1*

Proceed as follows to define the necessary settings:

- Enter your local IP address under **LOCAL IP NUMBER**, e.g. 192.168.20.1.
- Enter your associated netmask under **LOCAL NETMASK**, e.g. 255.255.255.0.

■ Leave all the other settings as they are.

■ Press SAVE to confirm your settings.

# <span id="page-15-0"></span>**3.2 Configuring IP Address of VPN Interface (ETH3)**

### **B** Go to **ETHERNET UNIT 3**.

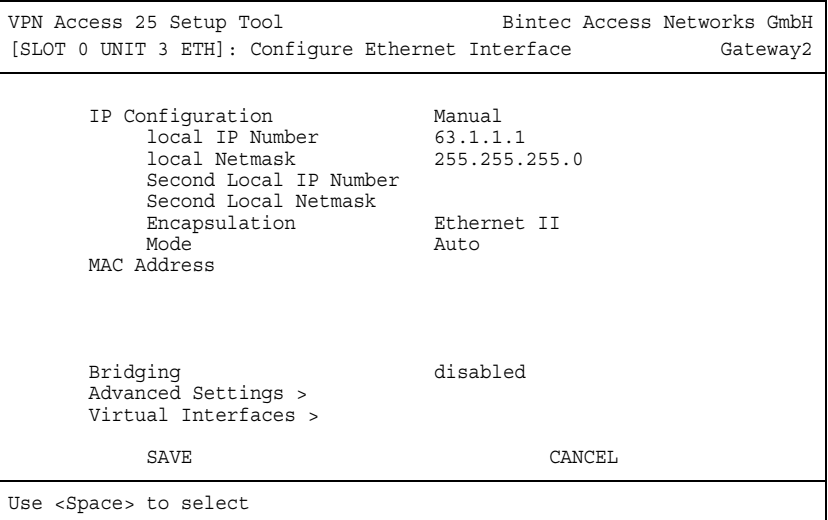

The following fields are relevant:

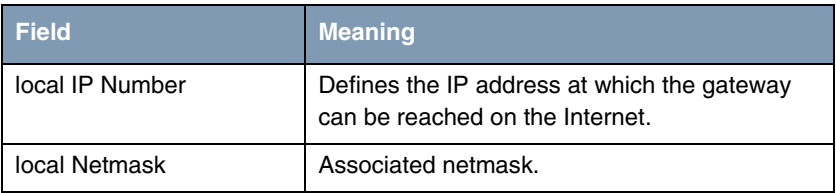

Table 3-2: Relevant fields in *ETHERNET UNIT 3*

- Enter your static public IP address under **LOCAL IP NUMBER**, e.g. 63.1.1.1.
- Enter your associated netmask under **LOCAL NETMASK**, e.g. 255.255.255.0.
- Leave all the other settings as they are.
- Press **SAVE** to confirm your settings.

# <span id="page-16-0"></span>**3.3 Adding and Configuring a VPN Interface**

## <span id="page-16-1"></span>**3.3.1 Configuring VPN Partners**

### ■ Go to **PPTP → ADD.**

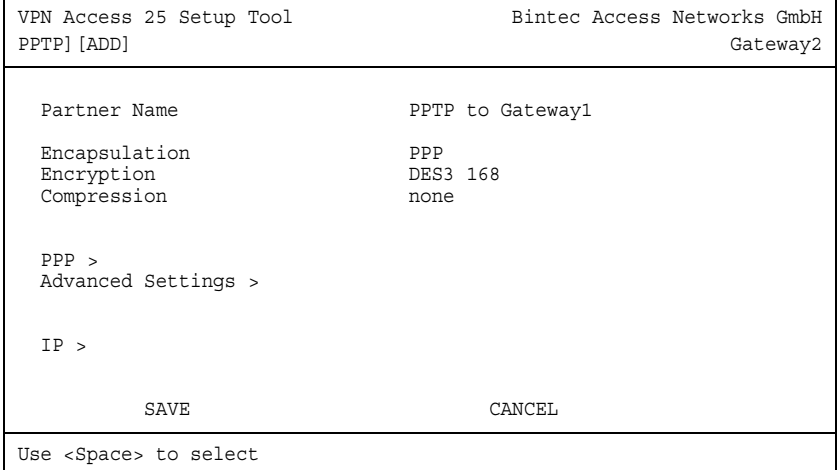

The following fields are relevant:

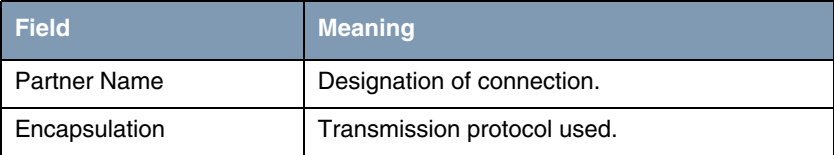

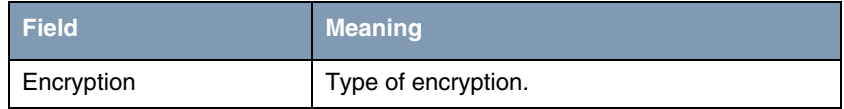

Table 3-3: Relevant fields in *PPTP* ➜ *ADD*

Proceed as follows to define the necessary settings:

- Enter any desired name under **PARTNER NAME**, e.g. PPTP to Gateway1.
- Set *ENCAPSULATION* to *PPP*.
- Select a type of encryption under **ENCRYPTION**, e.g. DES3 168.
- Leave *COMPRESSION* set to *none*.
- Change to the **PPP** submenu.

## <span id="page-17-0"></span>**3.3.2 PPP Settings**

#### ■ Go to *PPTP → INTERFACE → PPP*.

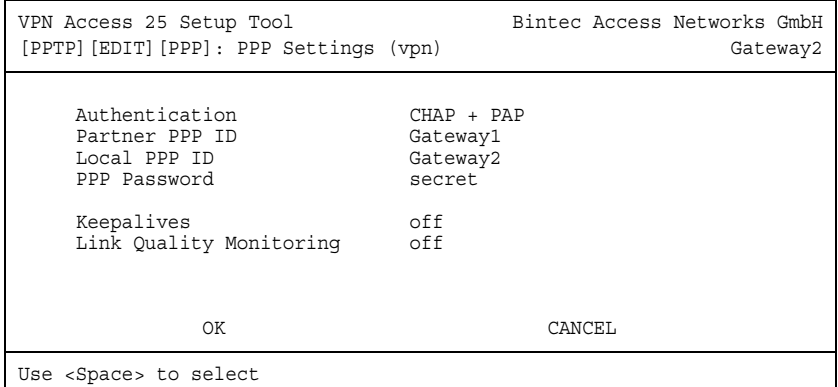

The following fields are relevant:

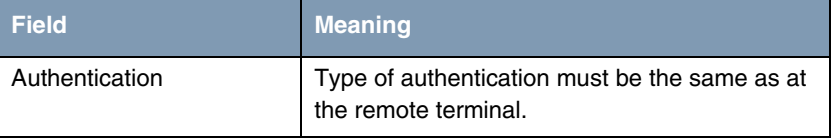

| <b>Field</b>        | <b>Meaning</b>                                                                  |
|---------------------|---------------------------------------------------------------------------------|
| Partner PPP ID      | Name of remote terminal.                                                        |
| Local PPP ID        | Own name.                                                                       |
| <b>PPP Password</b> | Password for the VPN connection; must be the<br>same as at the remote terminal. |

Table 3-4: Relevant fields in *PPTP* ➜ *INTERFACE* ➜ *PPP*

- Select the type of authentication under **AUTHENTICATION**, e.g. CHAP + PAP.
- Enter a name under **PARTNER PPP ID**, e.g. Gateway1.
- Enter a name under local **PPP ID**, e.g. Gateway2.
- Enter any desired password under **PPP PASSWORD**, e.g. secret.
- Leave all the other settings as they are.
- Press **OK** to confirm your settings.

## <span id="page-18-0"></span>**3.3.3 Advanced Settings**

■ Go to *PPTP* ➜ *INTERFACE* ➜ *ADVANCED SETTINGS*.

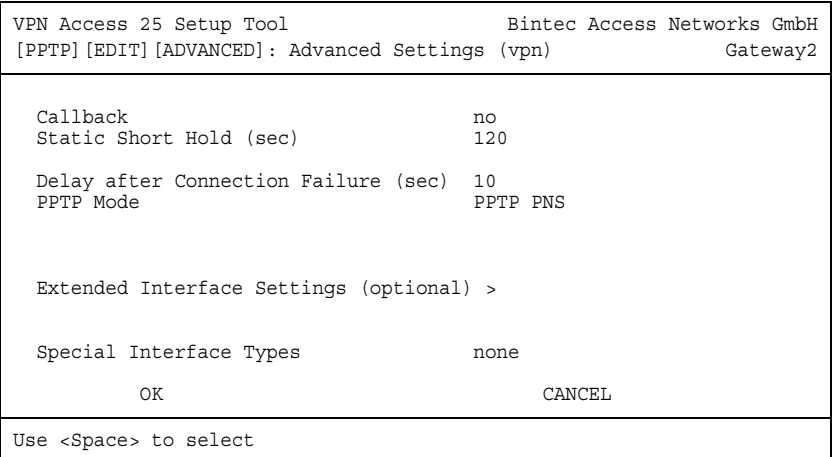

The following fields are relevant:

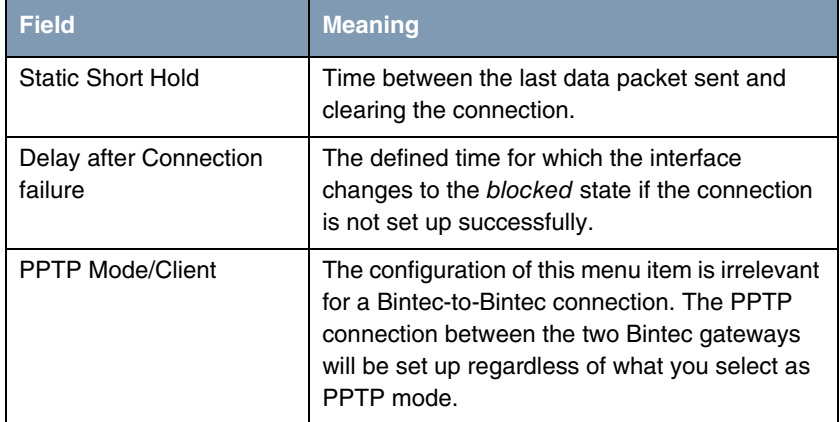

Table 3-5: Relevant fields in *PPTP* ➜ *INTERFACE* ➜ *ADVANCED SETTINGS*

Proceed as follows to define the necessary settings:

- Enter a time under *STATIC SHORT HOLD (SEC)*, e.g. 120.
- Enter a time under *DELAY AFTER CONNECTION FAILURE (SEC)*, e.g. 10.
- Set **PPTP MoDE** to the PPTP PNS mode.
- Leave all the other settings as they are.
- **■** Press OK to confirm your settings.

## <span id="page-20-0"></span>**3.3.4 IP Settings**

■ Go to *PPTP* ➜ *INTERFACE* ➜ *IP* ➜ *BASIC SETTINGS*.

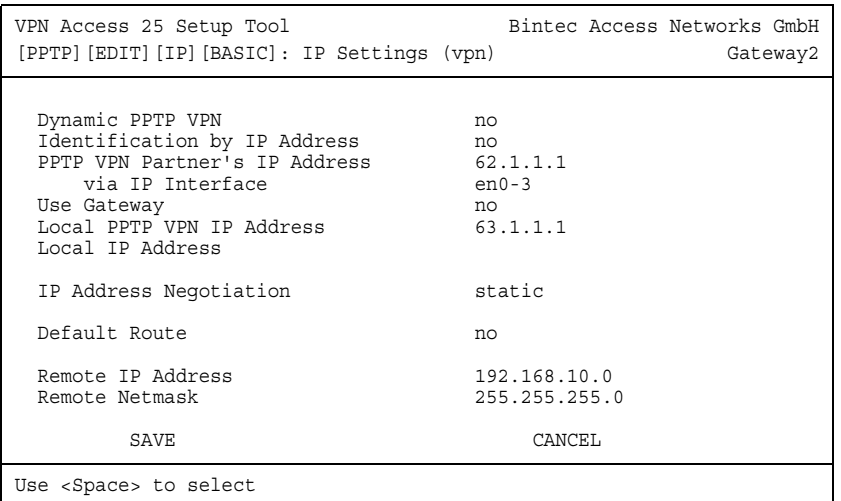

The following fields are relevant:

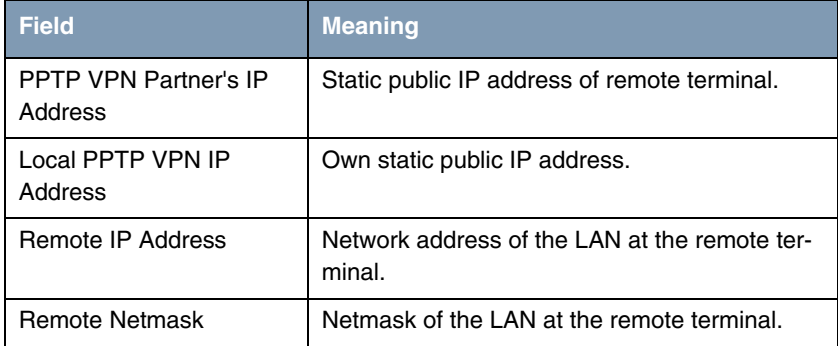

Table 3-6: Relevant fields in *PPTP* ➜ *INTERFACE* ➜ *IP* ➜ *BASIC SETTINGS*

- Enter the static public IP address of the remote terminal under **PPTP VPN** *PARTNER'S IP ADDRESS*, e.g. 62.1.1.1.
- Enter the local static public IP address under **Local PPTP VPN IP ADDRESS**, e.g. 63.1.1.1.
- Set *DEFAULT ROUTE* to no.
- Enter the network address of the remote network under **REMOTE IP** *ADDRESS*, e.g. 192.168.10.0.
- Enter the netmask of the remote network under **REMOTE NETMASK**, e.g. 255.255.255.0.
- Leave all the other settings as they are.
- Press **SAVE** to confirm your settings.
- Select **EXIT**.
- Press **SAVE** again.

Return to the main menu and finally save your new configuration in the flash memory with **EXIT** and **Save as boot configuration and exit**.

# <span id="page-22-0"></span>**4 Result**

You have configured a PPTP connection between two Bintec **VPN Access 25** gateways. Data are now transferred secure over a public network according to the type of encryption selected.

## <span id="page-22-1"></span>**4.1 Checking the Connection**

The connection is set up by the head office with a ping. You can trace the setup of the PPTP connection by entering the command debug all in the command line of gateway 1.

Enter the following in the command line of the PC at the head office:

C:\>ping 192.168.20.254

Running Ping for 192.168.20.254 with 32 bytes of data: Answer from 192.168.20.254: Bytes=32 time=60ms TTL=62 Answer from 192.168.20.254: Bytes=32 time=57ms TTL=62 Answer from 192.168.20.254: Bytes=32 time=56ms TTL=62 Answer from 192.168.20.254: Bytes=32 time=55ms TTL=62 Ping statistics for 192.168.20.254: Packets: sent = 4, received = 4, lost = 0 (0% loss), approx. time in milliseconds: minimum =  $55$ ms, maximum =  $60$ ms, mean =  $57$ ms

#### Enter the following in the command line of gateway 1:

Gateway1:> debug all

00:48:00 INFO/INET: dialup if 10001 prot 1 192.168.10.253:2048->192.168.20.254:10332 00:52:05 DEBUG/PPP: PPTP to Gateway2: connect to <63.1.1.1> 00:52:05 DEBUG/PPP: PPTP to Gateway2 62.1.1.1(ID 0)/63.1.1.1(ID 7), 1/2/1: PPTP call identified 00:52:05 DEBUG/PPP: 62.1.1.1/63.1.1.1(vpn25 BinTec (VPN Acc version: 256/712), 1/3: PPTP control connection established 00:52:05 DEBUG/PPP: PPTP to Gateway2 62.1.1.1(ID 0)/63.1.1.1(ID 7), 1/2/3: event: 0, state: 1 -> 3 00:52:05 DEBUG/PPP: PPTP to Gateway2 62.1.1.1(ID 7)/63.1.1.1(ID 7), 1/2/3: event: 4, state: 3 -> 3 00:52:05 DEBUG/PPP: PPTP to Gateway2 62.1.1.1(ID 7)/63.1.1.1(ID 7), 1/2/3: PPTP call established 00:52:05 DEBUG/PPP: PPTP to Gateway2 62.1.1.1(ID 7)/63.1.1.1x(ID 7), 1/2/5: event: 2, state: 3 - > 5 00:52:05 DEBUG/PPP: Layer 1 protocol pptp 00:52:05 DEBUG/PPP: PPTP to Gateway2: set ifSpeed, number of active connections: 0/0/0 00:52:06 DEBUG/PPP: PPTP to Gateway2: triple DES encryption negotiated 00:52:06 DEBUG/PPP: PPTP to Gateway2: CCP RX uses 3DES-168 SW encryption 00:52:06 DEBUG/PPP: PPTP to Gateway2: CCP TX uses 3DES-168 SW encryption 00:52:06 DEBUG/PPP: PPTP to Gateway2: set ifSpeed, number of active connections: 1/1/1 00:52:06 DEBUG/PPP: PPTP to Gateway2: outgoing connection established

As the debug extract shows, a PPTP connection has been set up successfully.

<span id="page-24-0"></span>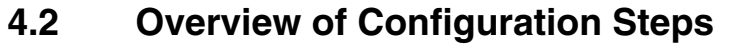

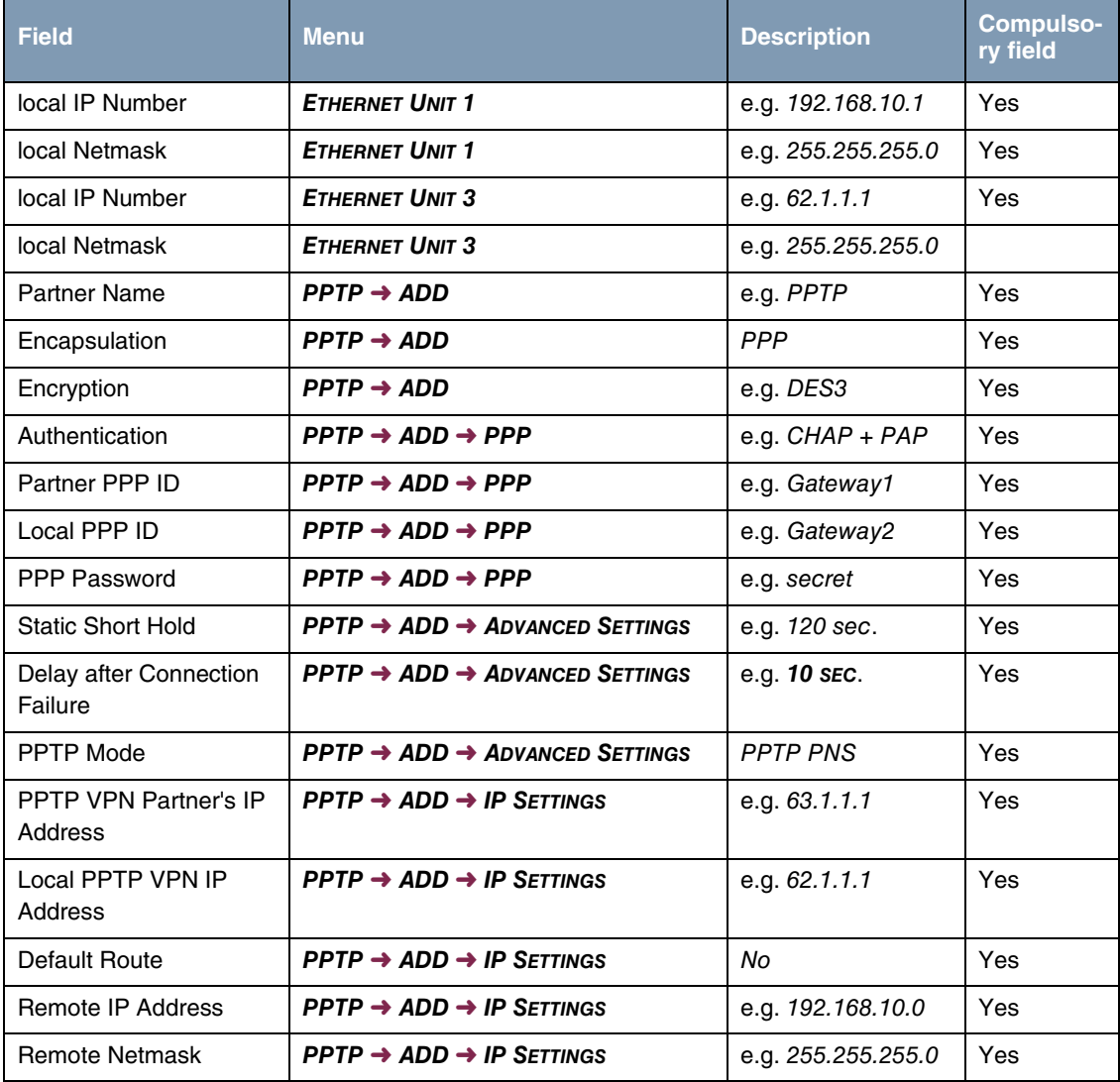

Result